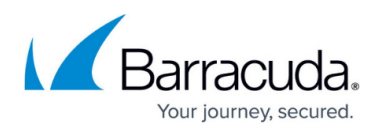

# **Muting and Un-Muting Log Degradation Threshold Warnings on the Home Dashboard**

<https://campus.barracuda.com/doc/98219206/>

You have two options for muting log degradation threshold warnings:

- Snoozing warnings
- Disabling warnings

For more information about log degradation threshold warnings (also known as [log loss alarms](http://campus.barracuda.com/doc/98205751/)), see [Setting up Log Degradation Threshold Warnings on the Home Dashboard.](http://campus.barracuda.com/doc/98219195/)

The difference between snoozing a warning and disabling it is that snoozing a warning is temporary and disabling is permanent.

You can snooze a warning for 24 hours or 1 week. When that timeframe is over, the warning automatically unsnoozes. You can also unsnooze a warning at any time during the snooze period.

You can also disable warnings so you won't receive any warnings until you enable the warnings again.

# Barracuda XDR

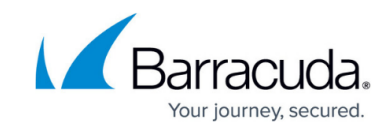

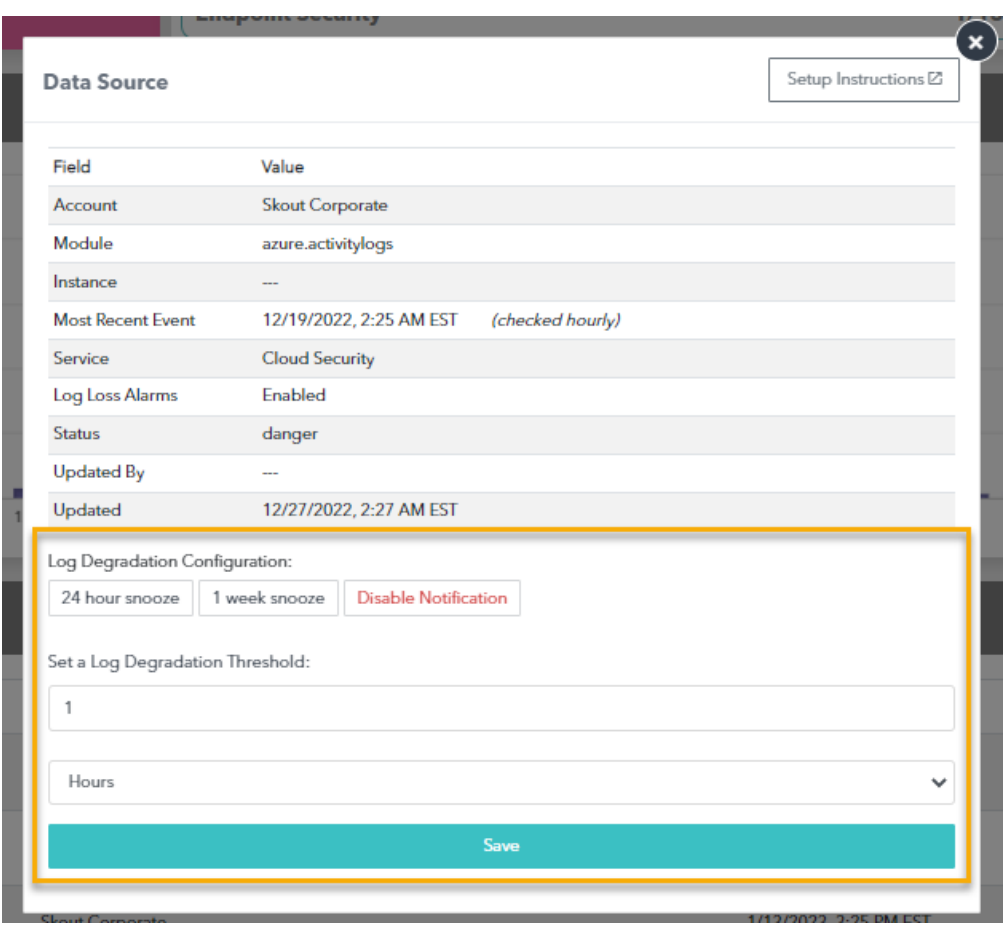

#### **To snooze log degradation warnings for a data source**

### 1. In **Barracuda XDR Dashboard**, click **Home**.

- 2. Optionally, click the **Next** button until you see the data source you want to mute log loss alarms for.
- 3. Click a row in the **Data Sources** table.
- 4. Click one of the following:
	- **24 hour snooze**
	- **1 week snooze**
- 5. Click **Save**.

**To un-snooze log degradation warnings for a data source**

- 1. In **Barracuda XDR Dashboard**, click **Home**.
- 2. Optionally, click the **Next** button until you see the data source you want to un-mute log loss alarms for.
- 3. Click a row in the **Data Sources** table.
- 4. Click **Un-snooze**.
- 5. Click **Save**.

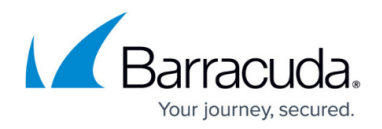

**To disable log degradation warnings for a data source**

- 1. In **Barracuda XDR Dashboard**, click **Home**.
- 2. Optionally, click the **Next** button until you see the data source you want to disable warnings for.
- 3. Click a row in the **Data Sources** table.
- 4. Click **Disable Notification**.
- 5. Click **Save**.

#### **To enable log degradation warnings for a data source**

- 1. In **Barracuda XDR Dashboard**, click **Home**.
- 2. Optionally, click the **Next** button until you see the data source you want to enable warnings for.
- 3. Click a row in the **Data Sources** table.
- 4. Click **Enable Alarms**.
- 5. Click **Save**.

## Barracuda XDR

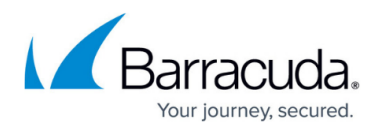

### **Figures**

1. Log Degradation Configuration.png

© Barracuda Networks Inc., 2024 The information contained within this document is confidential and proprietary to Barracuda Networks Inc. No portion of this document may be copied, distributed, publicized or used for other than internal documentary purposes without the written consent of an official representative of Barracuda Networks Inc. All specifications are subject to change without notice. Barracuda Networks Inc. assumes no responsibility for any inaccuracies in this document. Barracuda Networks Inc. reserves the right to change, modify, transfer, or otherwise revise this publication without notice.